### **Enregistrement sur le site – Présentation**

- **L'enregistrement sur le site customer.honeywell.com est un processus à 4 étapes. Ceci permet de garantir la sécurité de votre compte!**
- **Grâce à cet accès, vous pouvez consulter vos prix personnalisés, placer des commandes et en faire le suivi, traiter vos réclamations au titre de la garantie et afficher/imprimer les factures.**
- **Étape 1 – Créez un nom d'utilisateur**
- **Étape 2 – Activez votre compte via courriel**
- **Étape 3 – Demandez l'accès à votre/vos compte(s) SAP Honeywell**
- **Étape 4 – Honeywell vérifie les informations et fournit l'accès**

## **Enregistrement/Connexion (4 étapes)**

#### • **Étape 1 – Enregistrement de l'utilisateur**

- **Cliquez sur Register (S'enregistrer) et créez votre nom d'utilisateur, qui comprend le nom d'utilisateur et le mot de passe, vos renseignements personnels et la question de sécurité**
- **Veuillez noter le nom d'utilisateur et le mot de passe que vous avez**

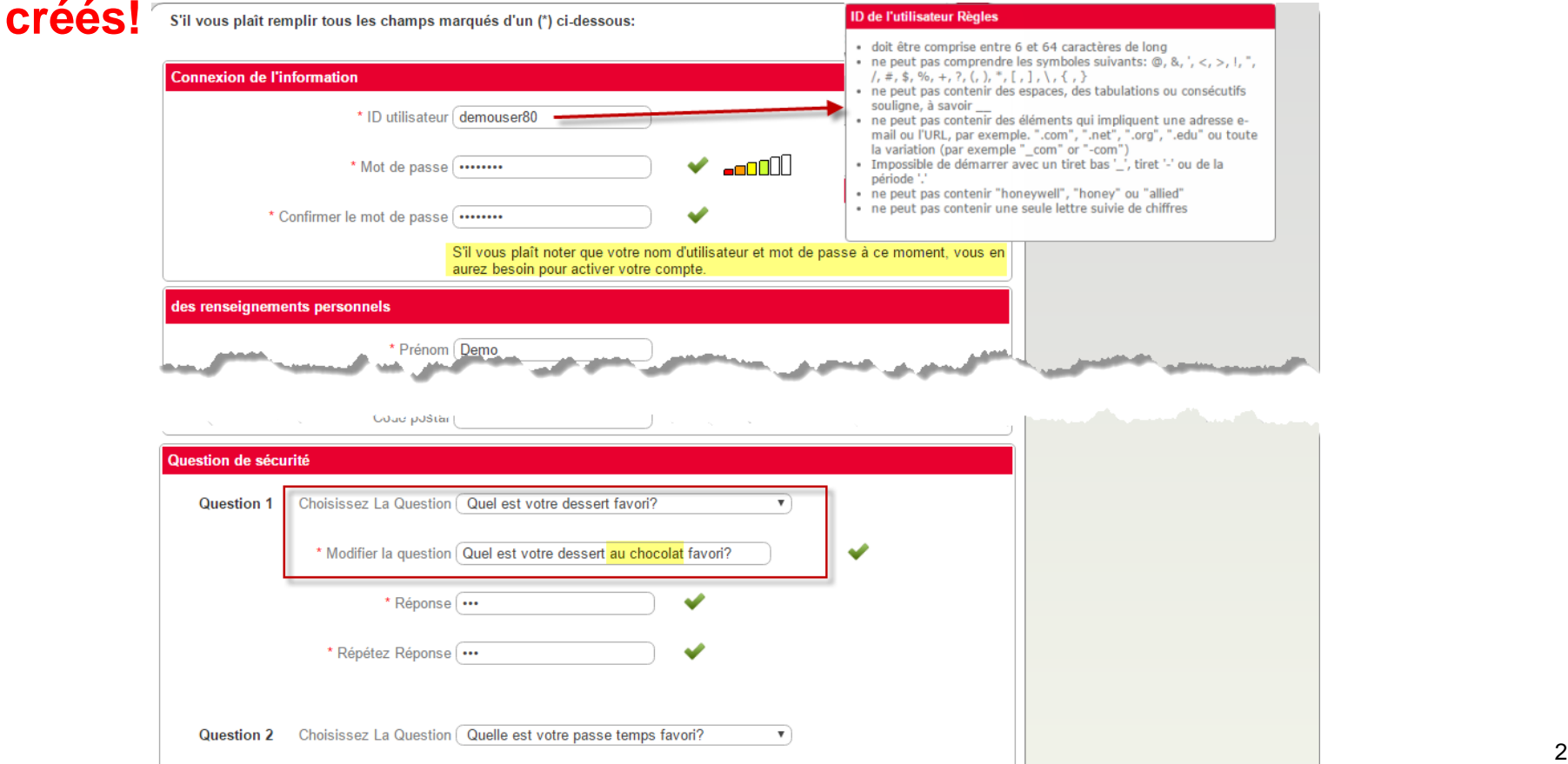

## **Enregistrement/Connexion**

### • **Étape 2 – Courriel d'activation**

• **Un courriel est envoyé au nom d'utilisateur avec un lien d'activation. Ce lien vous renvoie au site et vous invite à vous connecter en utilisant le nom d'utilisateur et le mot de passe que vous avez créés à l'étape 1.**

Dear Demo User.

Thank you for registering. Your User ID is demouser80.

To activate your account, please click on the link below and verify your password.

http://customer.honeywell.com/fr-CA/ layouts/15/honeywell.ACS.GWC/UserActivate.aspx?key= 48842E28-7062-0E5B-87CB-B0264F8A9247

You must complete the process above to activate your account.

Thank you and regards,

Customer Support Team.

#### **REMARQUE : Vous devez cliquer sur lien d'activation et effectuer l'étape 3 (enregistrement sur le site) DANS LES 24 HEURES SUIVANT LA RÉCEPTION DE**

Honeywell Confidential 3

# **Enregistrement/Connexion**

#### • **Étape 3 – Enregistrement sur le site**

• **Connectez-vous sur le site et remplissez la partie Site Registration (Enregistrement sur le site) où vous indiquez votre relation par rapport à Honeywell et l'autorisation requise.permission.**

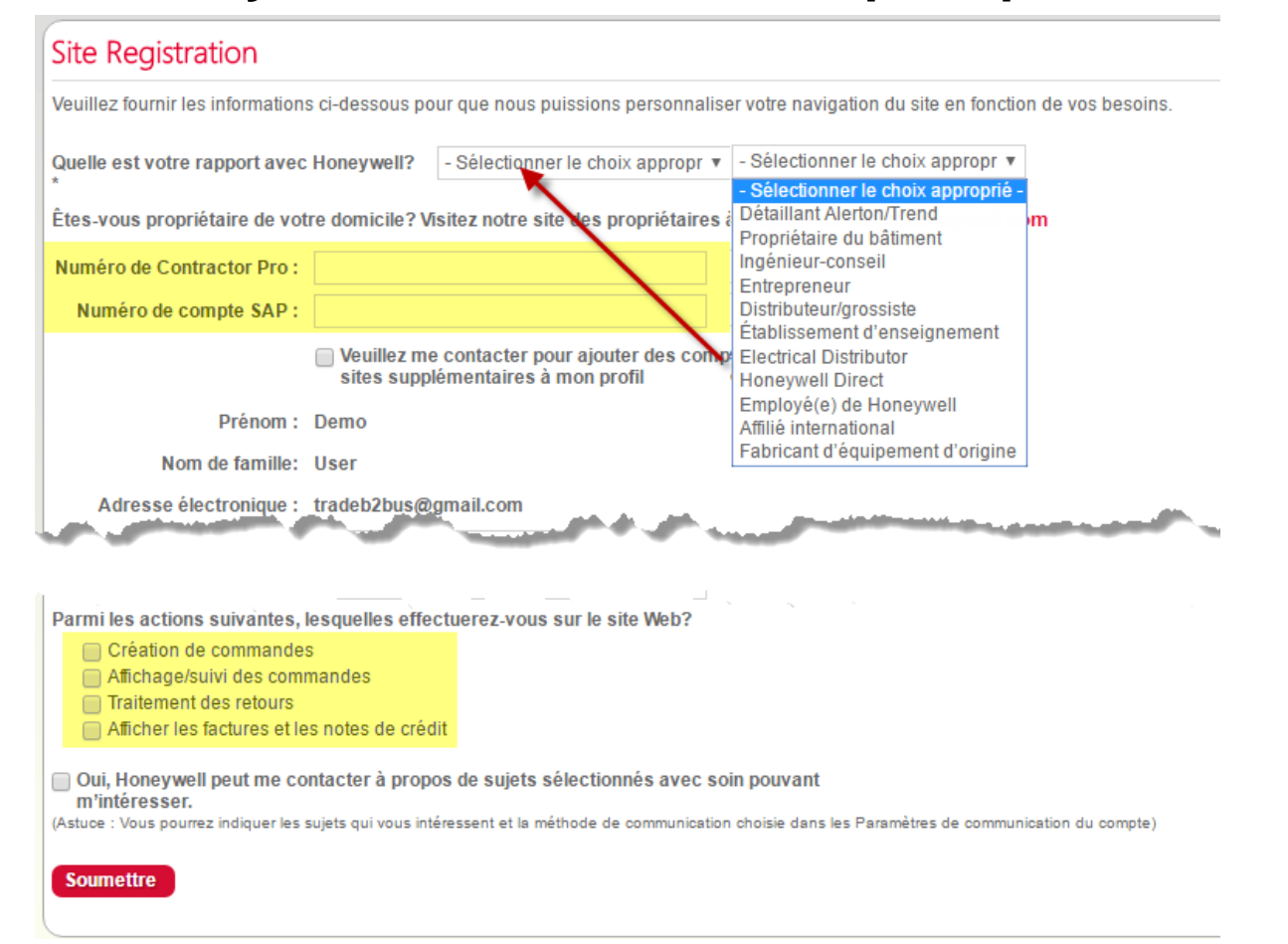

## **Enregistrement/Connexion**

**Honeywell** 

#### • **Étape 4 – Accès au compte SAP**

- **Une fois cette configuration terminée, vous recevrez un courriel indiquant les comptes attribués dans un délai d'un jour ouvrable.**
- **Si vous avez besoin d'un accès immédiat ou d'accéder à plusieurs emplacements, vous pouvez contacter le service d'assistance au 888-793- 8193 (option 3) du lundi au vendredi de 7 h à 17 h HNC.**
- **Il vous sera demandé de fournir votre numéro de compte SAP et votre nom d'utilisateur.**